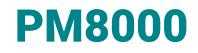

Rebar Diameter and Cover Meter

**User Manual** 

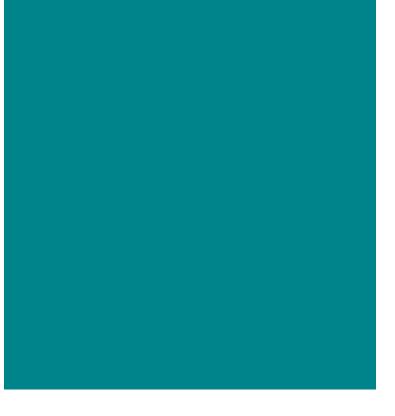

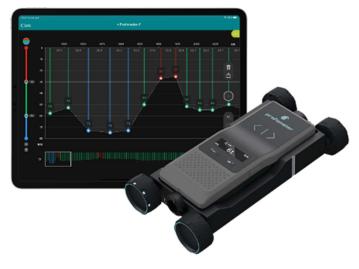

#### **Document Information**

| Document Revision: | 2.0                   |
|--------------------|-----------------------|
| Revision Date:     | Aug 15, 2023          |
| Document State:    | Released              |
| Company:           | Proceq SA             |
|                    | Ringstrasse 2         |
|                    | CH-8603 Schwerzenbach |
|                    | Switzerland           |
| Classification:    | Technical Manual      |

## **Revision History**

| Rev | Date         | Author, Comments                                   |
|-----|--------------|----------------------------------------------------|
| 0.0 | Jul 10, 2023 | PEGG                                               |
| 1.0 | Apr 12, 2023 | HELG, PEGG - Initial document                      |
| 2.0 | Aug 15, 2023 | HELG – PM8000 Lite launch & firmware update v1.1.6 |

## Content

| 1 | Introd       | luction                                                                                       | 6  |
|---|--------------|-----------------------------------------------------------------------------------------------|----|
|   | 1.1          | Scope of this document                                                                        | 7  |
|   | 1.2          | Product versions                                                                              |    |
|   | 1.3          | Product applications                                                                          | 8  |
| 2 | Scope        | e of Delivery                                                                                 | 10 |
| 3 | Meas         | urement Principle                                                                             | 11 |
| 4 | Devic        | e Overview                                                                                    | 12 |
| - | 4.1          | Switching-on and getting started                                                              |    |
|   | 4.2          | Visual indicators                                                                             | 13 |
|   | 4.3          | Keys                                                                                          |    |
|   | 4.3.1        |                                                                                               |    |
|   | 4.3.2        |                                                                                               |    |
|   | 4.4          | Measurement Screen for Spot measurement                                                       |    |
|   | 4.5<br>4.6   | Tracking Indicator<br>Big number cover value                                                  |    |
|   | 4.0          | General use                                                                                   |    |
|   | 4.7.1        | Main Menu Items                                                                               |    |
|   | 4.7.2        |                                                                                               |    |
|   | 4.7.3        | -                                                                                             |    |
|   | 4.7.4        | •                                                                                             |    |
|   | 4.7.5        |                                                                                               |    |
|   | 4.7.6        |                                                                                               |    |
|   | 4.7.7        |                                                                                               |    |
|   | 4.7.8        |                                                                                               |    |
|   | 4.7.9        |                                                                                               |    |
|   | 4.7.1        |                                                                                               |    |
|   | 4.8          | PM8000 Measuring Range                                                                        |    |
|   | 4.8.1        | Measuring range without the cart                                                              |    |
|   | 4.8.2        | • •                                                                                           |    |
|   | 4.9          | Factors Affecting the Measurement                                                             |    |
|   | 4.9.1        | Errors due to Neighboring Rebars                                                              |    |
|   | 4.9.2        | Resolution                                                                                    | 27 |
|   | 4.9.3        | Effect of Setting Incorrect Rebar Diameter                                                    | 27 |
|   | 4.9.4        | Factors Affecting Diameter Determination                                                      | 28 |
|   | 4.9.5        | Orientation                                                                                   | 29 |
| 5 | Opera        | tion and handling                                                                             | 31 |
|   | 5.1          | Initial setup                                                                                 |    |
|   | 5.2          | Performing a Calibration                                                                      |    |
|   | 5.3<br>5.3.1 | Measurement process<br>Finding a Rebar, midpoint (="safe spot" to drill) or rebar orientation |    |
|   | 5.3.2        | ,                                                                                             |    |
|   | 5.4          | Map out the rebailing of the Mathematical Measurement files visualization & storage           |    |
|   | 5.4.1        | Spot scan measurements                                                                        |    |
|   | 5.4.2        | -                                                                                             |    |
|   | 5.4.3        |                                                                                               |    |
|   | 5.4.4        |                                                                                               |    |
|   | 5.4.4        |                                                                                               |    |
|   | 5.4.6        |                                                                                               |    |
|   |              |                                                                                               |    |
| 6 |              | cation hints                                                                                  |    |
| 7 | Techr        | nical Specification                                                                           | 43 |
|   |              |                                                                                               |    |

## **Legal Notice**

This document contains important information on the safety, use and maintenance of Proceq products. Read through this document carefully before the first use of the instrument. Observe the safety and warning notes in this documentation and on the product. This is a prerequisite for safe working and trouble-free operation.

## Symbols used

- This icon signals important information, specifications, proper working procedure and to avoid data loss, damage or destruction of the instrument.
- ▲ This note signifies a warning about dangers to life and limb if the apparatus is handled improperly. Observe these notes and be particularly careful in these cases. Also inform other users on all safety notes. Besides the notes in this instruction manual the generally applicable safety instructions and regulations for prevention of accidents must be observed.

#### Limitation of use

The instrument is only to be used for its designated purpose as described herein.

- Replace faulty components only with original replacement parts from Proceq.
- Accessories should only be installed or connected to the instrument if they are expressly authorized by Proceq. If other accessories are installed or connected to the instrument then Proceq will accept no liability and the product guarantee is forfeited.

#### Liability

Our "General Terms and Conditions of Sales and Delivery" apply in all cases. Warranty and liability claims arising from personal injury and damage to property cannot be upheld if they are due to one or more of the following causes:

- Failure to use the instrument in accordance with its designated use as described in the product documentation.
- Incorrect performance check for operation and maintenance of the instrument and its components.
- Failure to adhere to the instructions dealing with the performance check, operation and maintenance of the instrument and its components.
- Unauthorised modifications to the instrument and its components.
- Serious damage resulting from the effects of foreign bodies, accidents, vandalism and force majeure. All information contained in this documentation is presented in good faith and believed to be correct. Proceq AG makes no warranties and excludes all liability as to the completeness and/or accuracy of the information.

#### Safety Instructions

The equipment is not allowed to be operated by children or anyone under the influence of alcohol, drugs or pharmaceutical preparations. Anyone who is not familiar with the instrument must be supervised when using the equipment.

#### **Reserved Rights**

The content of this document is intellectual property of Proceq SA and prohibited to be copied neither in a photomechanical or electronic way, nor in excerpts, saved and/or be passed on to other persons and institutions. This document can be changed at any time and without any prenotification or announcement.

Unauthorized modifications and changes of the product are not permitted.

### Damages during carriage

On receipt of the goods, check for any visible damages on the packaging. If it is undamaged you may sign the receipt of the goods. If you do suspect by visual inspection that damage has occurred, make a note of the visible damage on the delivery receipt and request the courier to countersign it. Moreover, the courier service must be held responsible for the damage in writing.

If a hidden damage is discovered while unpacking, you have to inform and hold the courier liable immediately in the following way: "When opening the parcel we had to notice that ... etc." This superficial checking of the goods has to be done within the time limit set by the carrier, which is normally 7 days. However, the period could vary depending on the courier. Hence, it is recommended to check the exact time limit when receiving the goods.

If there are any damages also inform your authorized Proceq agent or **Proceq SA** immediately.

#### Shipment

Should the device be transported again, it must be packaged properly. Preferably use the original packaging for later shipments. Additionally, use filling material in the package to protect the device from any shock during carriage.

#### Safety notes and hints

- All maintenance and repair work which is not explicitly permitted and described in the present manual shall only be carried out by **Proceq SA** or your authorized service center, failure to comply voids warranty.
- Proceq SA refuses all warranty and liability claims for damages caused by usage of the product in combination with non-original accessories, or accessories from 3<sup>rd</sup> party suppliers.
- Never immerse the device in water or other liquids: **Danger of short circuit!**
- Never leave the product under direct sun exposure. Always store the product in its carrying case.

For the operation of the product all local safety regulations apply.

## **1** Introduction

The Profometer PM8000 family are high quality instruments used to locate rebars, measure concrete cover of rebars and estimate rebar diameters in concrete structures.

The Profometer PM8000 family offers 3 powerful versions for all application needs:

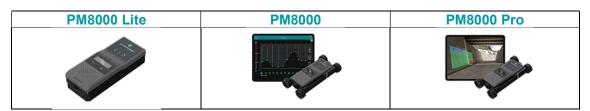

The product consists of

- the PM8000 high-performance sensor
- Cart with Encoder (used for scan measurements)
- the pm iOS app
- and the Screening Eagle Workspace platform.

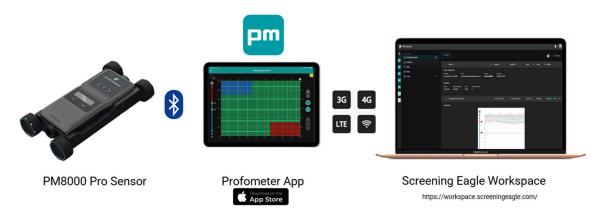

Figure 1: PM8000 System

#### 1.1 Scope of this document

This document is the user manual for all products of the PM8000 Product family. Therefore, some pictures or functional descriptions may differ from your model.

### **1.2 Product versions**

In order to be able to use the functionality of the pm app, a software license is required. The following licenses are available and offer different functionality:

- Profometer License (for PM8000)
- Profometer Pro License (for PM8000 Pro)

Please refer to the table below for the supported features of the respective licenses:

|                          | PM8000 Pro                                                                                                    | PM8000                                                                                                    | PM8000 Lite                       |
|--------------------------|----------------------------------------------------------------------------------------------------|----------------------------------------------------------------------------------------------------|-----------------------------------|
| Measurement Modes        | Spot <sup>3</sup> & Spot data import                                                                                     | Spot <sup>3</sup> & Spot data import                                                                                     | Spot <sup>3</sup>                 |
|                          | Line Scan                                                                                                    | Line Scan                                                                                                    |                                   |
|                          | Area Scan                                                                                                    |                                                                                                    |                                   |
| Rebar Spacing            | Auto rebar spacing                                                                                                    |                                                                                                    |                                   |
| Measurements (1st layer) | Manual rebar spacing                                                                                                    | Manual rebar spacing                                                                                                    | Manual rebar spacing <sup>3</sup> |
| Neighboring Rebar        | 1st layer NRC                                                                                                    | 1st layer NRC                                                                                                    | 1st layer NRC <sup>3</sup>        |
| Correction (NRC)         | 2nd layer NRC                                                                                                    | 2nd layer NRC                                                                                                    |                                   |
| Statistics               | Standard Statistics<br>DBV <sup>1</sup> advanced statistics                                                              | Standard Statistics                                                                                                    |                                   |
| Line Scan                | Concrete cover & rebar<br>diameter view                                                                                  | Concrete cover & rebar<br>diameter view                                                                                  |                                   |
|                          | Signal strength view                                                                                                    | Signal strength view                                                                                                    |                                   |
| Area Scan                | concrete cover & rebar<br>diameter view                                                                                  |                                                                                                    |                                   |
|                          | Heat map                                                                                                    |                                                                                                    |                                   |
|                          | AR <sup>2</sup> Heatmap                                                                                                  |                                                                                                    |                                   |
| Logbook                  | Measurements data,<br>Instrument Information,<br>Pictures, Geolocation, text<br>notes, audio notes,<br>configuration log | Measurements data,<br>Instrument Information,<br>Pictures, Geolocation, text<br>notes, audio notes,<br>configuration log |                                   |
| Data Sharing             | URL exchange                                                                                                    | URL exchange                                                                                                    |                                   |
| Data Exporting           | CSV                                                                                                    | CSV                                                                                                    |                                   |
|                          | HTML<br>JPG (Snapshot)                                                                                                   | HTML<br>JPG (Snapshot)                                                                                                   |                                   |
| Data Synchronization     | Screening Eagle<br>Workspace, automatic                                                                                  | Screening Eagle<br>Workspace, automatic                                                                                  |                                   |
|                          | Screening Eagle Inspect<br>Integration                                                                                   | Screening Eagle Inspect<br>Integration                                                                                   |                                   |

<sup>1</sup> Deutscher Beton- und Bautechnik-Verein

<sup>2</sup> Augmented Reality

<sup>3</sup> Standalone functionality only

## **1.3 Product applications**

The PM8000 sensor can be used in various configurations:

Standalone

The measurement results are shown on the integrated OLED screen. In standalone operation the device can be used to perform spot measurements easily.

Connected

Via low power Bluetooth the PM8000 sensor wirelessly connects to the iPad, which runs the pm app. Given mobile data connectivity (Wi-Fi or mobile network), the pm app automatically and safely stores all measurements on the Screening Eagle Workspace.

In connected operation the device also supports scan measurements (line and area scans). For this operation mode the device needs to be placed in the cart.

In general, two measurement types can be differentiated:

Spot measurement (standalone)

For cover check, diameter estimation, rebar location, finding safe spot to drill or metal detection then a spot measurement is performed.

Spot measurements are done in standalone configuration and provide measurement values, such as concrete cover or rebar diameter. For a series of spot measurements, the pm app can be used to collect elementary statistics and to attach additional information such as pictures, geolocation to the measurement series.

Scan measurement (connected, for PM8000 & PM8000 Pro)

For durability & structural resistance assessment, quality control, mapping of concrete cover, determination of rebar spacing & diameter values a scan measurement is performed.

Scan measurements are producing numerical and visual measurement data, conclusive statistics. The measurement data can be visualized in various form, e.g. in an informative heat maps. Additional data such sensor information, pictures, geolocation ensure professional documentation of the measurement.

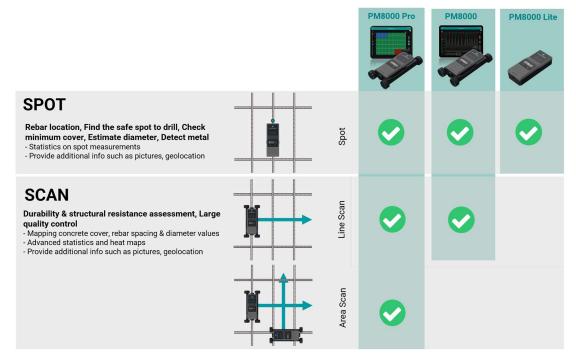

Figure 2: Application overview

## 2 Scope of Delivery

Please refer to the Quick start Guide provided in the standard delivery and available in download section of the product webpage:

profometer-pm8000-QSG.pdf (screeningeagle.com)

## 3 Measurement Principle

PM8000 uses electromagnetic pulse induction technology to detect rebars. Coils in the probe are periodically charged by current pulses and thus generate a magnetic field. On the surface of any electrically conductive material which is in the magnetic field eddy currents are induced. They produce a magnetic field in the opposite direction. The resulting change in voltage can be utilized for the measurement.

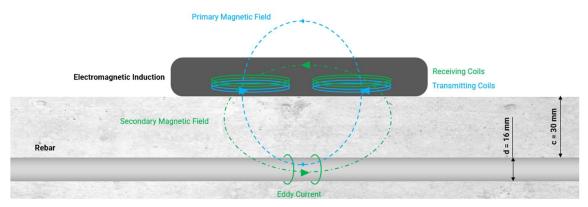

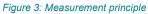

PM8000 uses different coil arrangements to generate several magnetic fields. Advanced signal processing allows

- 1. Localization of a rebar
- 2. Localization of the mid-point between rebars.
- 3. Determination of the cover
- 4. Estimation of the bar diameter

This method is unaffected by all non-conductive materials such as concrete<sup>3</sup>, wood, plastics, bricks etc. However, any kind of conductive materials within the magnetic field (approx. 400 mm / 16" sphere) will have an influence on the measurement.

Remove all metallic objects such as rings, watches, and all electromagnetic wave generators (smartphones, high voltage equipment etc.) from the area before you start measuring!

<sup>&</sup>lt;sup>3</sup> Some concrete types and other structural materials may have metallic content.

## 4 Device Overview

### 4.1 Switching-on and getting started

Please refer to the Quick Start Guide (included in standard delivery) for first steps with your PM8000. The Quick Start Guide is also available in the download section of the product webpage : profometer-pm8000-QSG.pdf (screeningeagle.com)

The main instructions for getting started are presented in Figure 4, Figure 5 & Figure 6

Be careful when you get the sensor in the cart. Make sure that your fingers are not trapped in the assembling space.

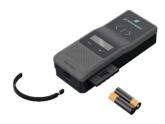

Figure 4 : Inserting batteries

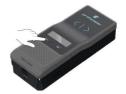

Figure 5 : Switching-on for standalone operation

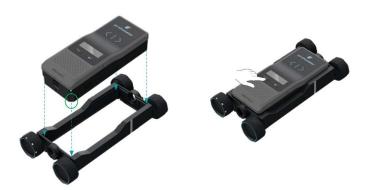

Figure 6 : Switching-on for connected operation

## 4.2 Visual indicators

The visual indicators show quickly and easily the proximity of a metallic object. The exact location where the sensor measures is indicated by the measurement center mark.

The arrows right and left with LED indicate the rebar or metallic object proximity.

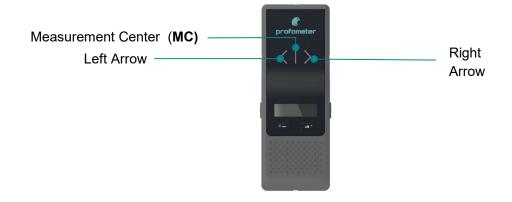

Figure 7: Visual indicators

#### 4.3 Keys

#### 4.3.1 Spot measurement

In stand-alone operation the four keys of the sensor allow the user to control the instrument and navigate the sensor menu. Figure 8 shows the function assigned to the keys.

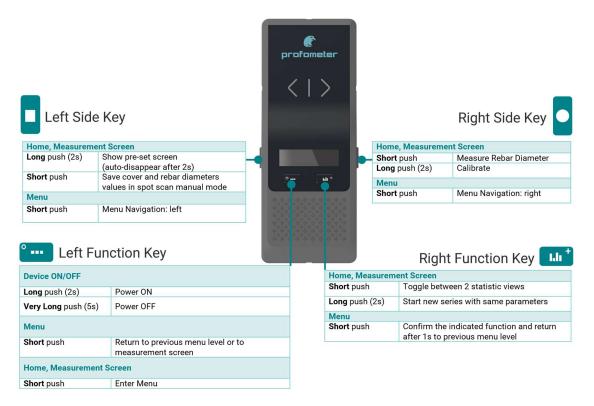

Figure 8: Keys functions in standalone operation

#### 4.3.2 Scan measurement

When the sensor used connected with the pm App the key functions assignment is different.

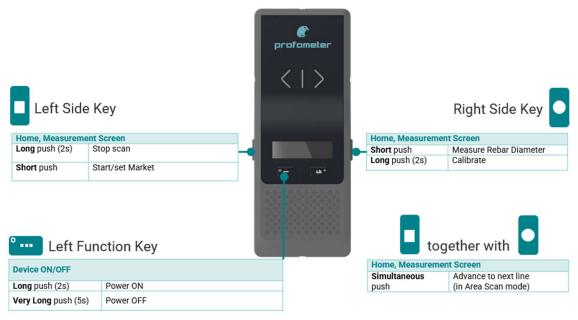

Figure 9: Key functions in connected operation

For more information, please refer to the tutorial videos of pm app (Profometer app downloadable from iOS App store).

#### 4.4 Measurement Screen for Spot measurement

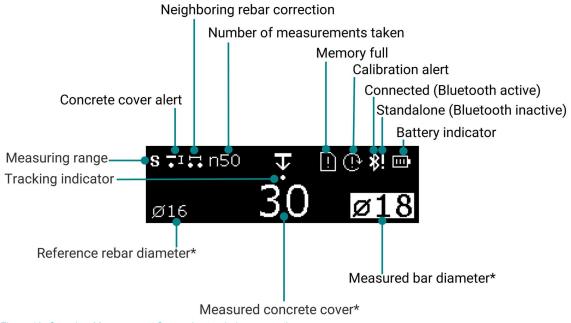

- Figure 10: Overview Measurement Screen in stand-alone operation
- (\*) Depending on the unit setting

## 4.5 Tracking Indicator

The tracking indicator is a moving dot on the integrated display, which visualizes the relative position of a rebar or metallic object.

The tracking indicator is installed by default on the PM8000 sensor. However, it is possible to deactivate or re-activate it following the Figure 11.

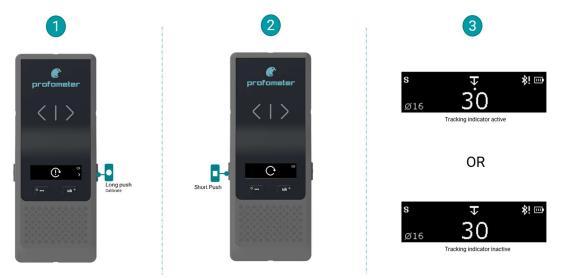

Figure 11: Activation or Deactivation of Tracking indicator

Read section 5.3 to learn how to use the tracking indicator.

## 4.6 Big number cover value

The cover value, when not above a rebar, is by default in small number size. However, it is possible to make the cover value bigger permanently following the Figure 12.

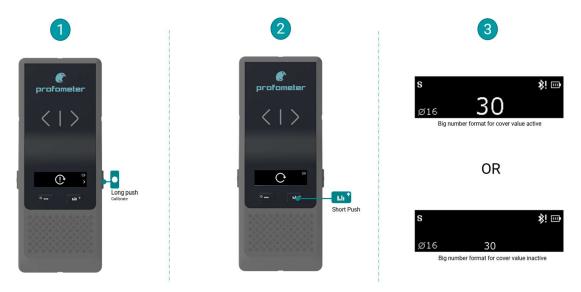

Figure 12 : Activation or Deactivation of big number cover value

## 4.7 General use

In standalone operation, the PM8000 sensor can be operated and configured by the function keys. The left function key allows to enter the sensor menu:

| Enter Menu | Home/Measurement Screen                              |
|------------|------------------------------------------------------|
|            | ø5<br>9                                              |
|            | Main Menu Screen                                     |
|            |                                                      |
| 4          | keys can be used to pavigate through the menu items: |

In the menu the function keys can be used to navigate through the menu items:

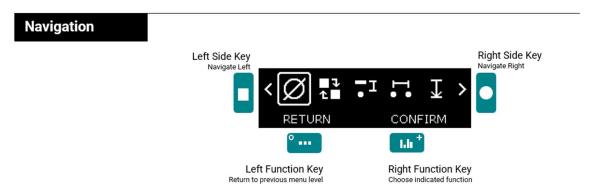

## 4.7.1 Main Menu Items

Several menu items are available for changing the settings, configurations and access to the device information.

| Ø          | Reference Rebar Diameter<br>Settings     | Configuration of the diameter of the reference rebar                                       |  |
|------------|------------------------------------------|--------------------------------------------------------------------------------------------|--|
| t<br>t     | Operation Mode<br>Settings               | Configuration of the operation mode<br>Locate or Spot Scan (data collection)               |  |
| ĒI         | Concrete Cover Alert<br>Settings         | Configuration of Cover Alert value                                                         |  |
|            | Neighboring Rebar Correction<br>Settings | Configuration of spacing between rebars for neighboring rebar correction                   |  |
| T          | Measuring Range                          | Configuration of measuring range depending on metal object depth<br>Standard, Deep or Auto |  |
| <b>(</b> ) | Audio Settings                           | Configuration of all audio signalling<br>Rebar centered, Min cover alert or Key pressed    |  |
|            | Units                                    | Configuration of measurement units<br>In Metric, ASTM or Japanese Units                    |  |
| E          | Memory                                   | Memory used information / clear                                                            |  |
| ()         | Information                              | Show Device Information                                                                    |  |
|            | 12. Manu itam ayan iaya                  |                                                                                            |  |

Figure 13: Menu item overview

## 4.7.2 Setting Reference Rebar Diameter

With the correct rebar diameter setting, the precision of cover measurement and rebar diameter estimation increases significantly.

In this menu you can set the real rebar diameter value, it's known from construction data (BIM, as-built drawings) or inspection hole.

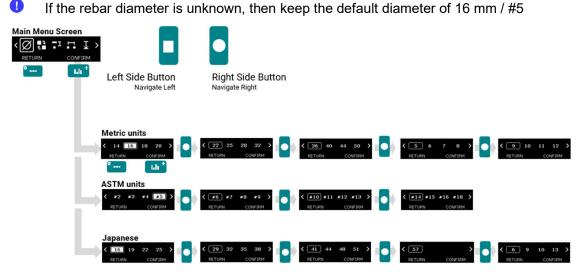

Figure 14: Menu - Setting rebar diameters

#### 4.7.3 Set Operation Mode

In standalone operation, it is important to select the right mode before spot measurement.

In this menu you can select on the three different modes:

Locate:

Rebar location, measurement reading, metal detection

Spot Scan Auto:

Any measurement is stored automatically (without pushing any button).

- Spot Scan Manual: Any measurement is stored manually by short pushing Left Side Key
- For both spot scan modes: if the rebar diameter is measured then the value is also stored along the displayed cover value stored automatically or manually.
- Create a new series or switch mode for stopping a series.

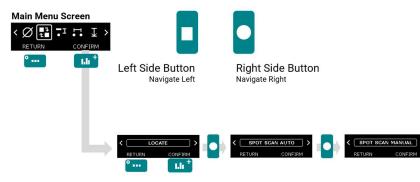

Figure 15: Menu – Operation Mode

## 4.7.4 Set Minimum Cover Alert limit

Having a cover alert allows the user to identify the insufficient cover areas.

In this menu you can set the minimum cover alert limit. The LED of the measurement center (MC) is lit when the cover is below this limit. If audio is on (see section 4.7.7), an audio signal is generated.

Having a cover alert allows the user to identify the insufficient cover areas.

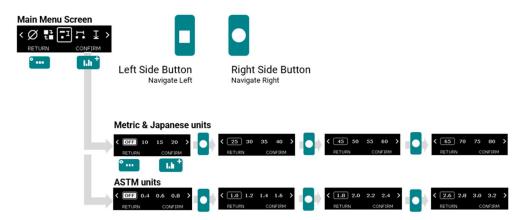

Figure 16: Menu - Minimum cover alert limit

## 4.7.5 Neighboring rebar correction

Cover and rebar diameter measurements are influenced by neighboring rebars. This can be compensated by using the Neighboring Rebar Correction (NRC).

In this menu, you can activate the neighboring rebar correction by setting the known rebar spacing.

- Please note, that this only works correctly, if the rebar spacing of first rebar layer(=mat) is under 130mm / 5.2 inch.
- If you do not know the rebar spacing, you can measure it manually by locating several 1<sup>st</sup> layer rebars, or get it from the construction data (BIM, as-built drawings) or inspection hole.

| Main Menu Screen | Left Side Button<br>Navigate Left | Right Side Button                                                            |                                                               |  |
|------------------|-----------------------------------|------------------------------------------------------------------------------|---------------------------------------------------------------|--|
| L                | Metric & Japanese units           | < 80 90 100 110 ><br>RETURN CONFIRM<br>< 3.2 3.6 4.0 4.4 ><br>RETURN CONFIRM | < 120 130 ><br>RETURN CONFIRM >    < 1.8 5.2   RETURN CONFIRM |  |

Figure 17: Menu - Neighboring Rebar Correction

### 4.7.6 Measuring Range

The pulse induction principle used by PM8000 has defined operating ranges and accuracies. The measuring range is dependent on the rebar size. The expected accuracy of the cover measurement is indicated in section 4.9.

In this menu you can select the right measuring range depending on the rebar or metallic object depth:

- Standard : <80mm / 3.15 inch (Default)
- Deep : from 80mm to 180mm / 3.15 inch to 7.10 inch
- Auto : Switches automatically from Standard to Deep
- Rebar diameter estimation can be performed only in Standard measuring range because of depth limitation, it cannot be performed in Deep measuring range!

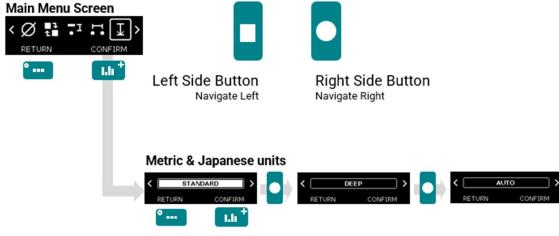

Figure 18: Menu - Measuring Range Setting

### 4.7.7 Audio

The device can give an audible tone to assist in location or to give useful alarms.

In this menu you can select/deselect the sound settings for the following alerts (Default: all off) :

- Rebar center detected
- Minimum Cover alert
- Key pressed

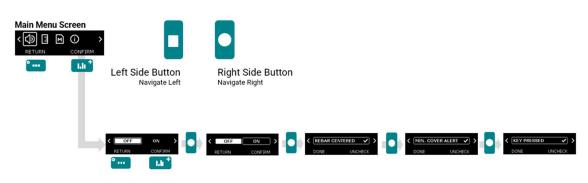

Figure 19 : Menu - Audio

### 4.7.8 Units

In this menu you can select your regional unit setting:

- Metric
- ASTM inch
- ASTM mm
- Japanese

• The units settings affect all other displays and should be done prior to making other selections.

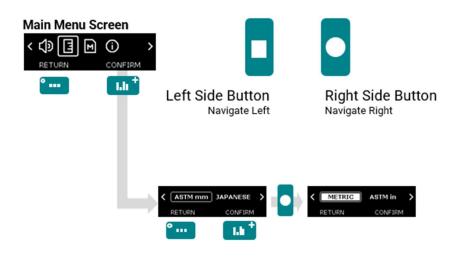

Figure 20 : Menu - Units

## 4.7.9 Memory

The PM8000 sensor has a memory capacity of 50 measurement files. When the memory capacity is full, a warning icon is visible (as described in section 4.4).

PM8000 Lite does not allow spot measurement series import to the pm app software, as notified in section 1.2

The user has then 3 choices:

- 1. Do nothing. Any new spot measurement series will overwrite an existing one.
- 2. Manually delete all spot measurements series as explained in Figure 21.

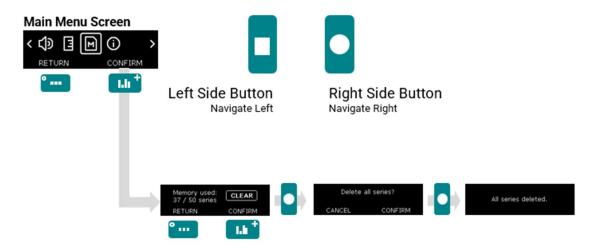

#### Figure 21 : Menu – Memory

3. Connect to pm app installed in an iPad to import all the spot measurement series. This automatically deletes all measurement series from the sensor memory. Given mobile data connectivity (Wifi or mobile network), the pm app automatically and safely stores all spot measurement series on the Screening Eagle Workspace by synchronizing with the iPad.

| $\left( \right)$ | 19:54 Thu O8 April        |     |         |                 |    |              | ≈ 100% ■  |
|------------------|---------------------------|-----|---------|-----------------|----|--------------|-----------|
|                  | Data<br>O <sub>file</sub> | a00 | Probe 7 | Hello!<br>David | 8  | Tutorials টি | C<br>Tech |
|                  | Create New                | Œ   |         | Sign Out        | G⇒ |              |           |
| 0 + + 0          | About                     | (i) | Inspect |                 |    |              |           |
| 0.0              |                           |     |         |                 |    |              |           |
|                  |                           |     |         |                 |    |              | fometer   |
|                  |                           |     |         |                 |    | -            |           |

Figure 22 : pm app – sensor connected to iPad

| 19:54 Thu 08 April              |      |           | 후 100% 📥                |
|---------------------------------|------|-----------|-------------------------|
| ✓ Home                          | Data |           | Edit                    |
| Name Created V                  | Name | Created V | Modified                |
| C Spot Data                     |      |           |                         |
| Demo<br>O file                  |      |           |                         |
| All Measurements                |      |           |                         |
| ↓ Imported<br><sub>0 file</sub> |      |           |                         |
| Flagged<br>O file               |      |           |                         |
| Trash<br>O file                 |      |           |                         |
|                                 |      |           |                         |
|                                 |      |           |                         |
|                                 | ÷    |           | $\overline{\mathbf{h}}$ |
|                                 |      |           |                         |

Figure 23 : pm app – import spot data

For more information on how to import spot measurement data into pm app software, please refer to the tutorial videos of pm app or the Screening Eagle Technologies YouTube channel.

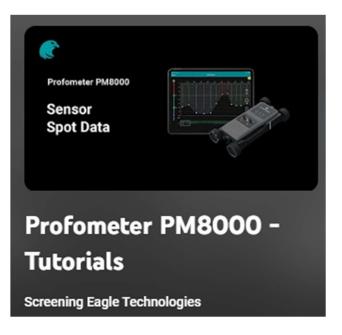

## 4.7.10 Device Info

The device info is useful in case of firmware update, warranty case or repair request. In this menu you can get all information about sensor serial number, firmware version and FCC ID. The device info is useful in case of firmware update, warranty case or repair request.

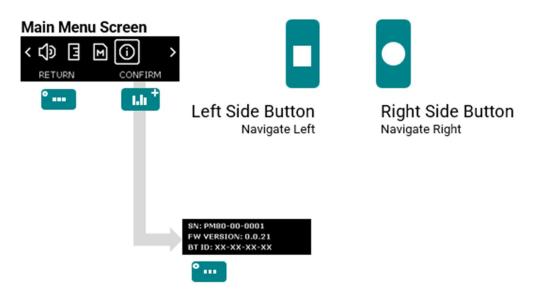

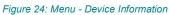

When a firmware update is needed, a notification in pm app will be visible. Download PqUpgrade PC software from the product webpage. Then connect the sensor to the PC with a USB-A to USB-C or USB-C to USB-C cable (not provided).

## 4.8 PM8000 Measuring Range

The pulse induction principle used by PM8000 has defined operating ranges and accuracies. The measuring range is dependent on the rebar diameter. The expected accuracy of the cover measurement is indicated in the graphic below. (Complies with BS1881 part 204, for a single rebar with sufficient spacing and known diameter).

#### 4.8.1 Measuring range without the cart

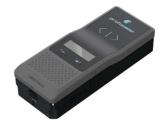

Figure 25: Configuration without cart (Spot measurement - standalone)

When the rebar diameter is unknown, as explained in 4.6.6, with rebar depth <80mm then the standard mode should be activated (Default mode).

However, 80mm limit is only an average depth limit. That is why if the rebar diameter is known, the Figure 26 provides more precision on the maximum depth possible following the rebar diameter.

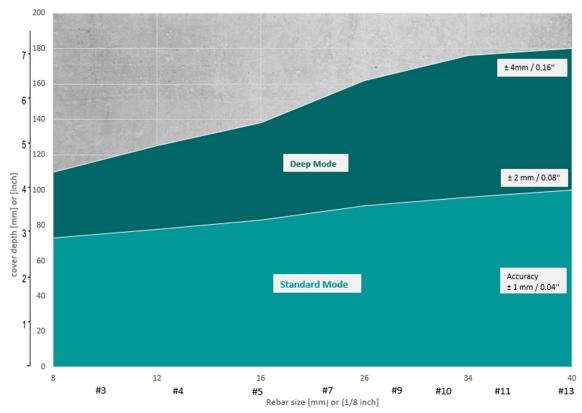

Figure 26: Measuring range without cart

When the rebar diameter is unknown, as explained in section 4.6.6, with rebar depth >80mm then the deep mode should be activated.

In deep mode, 180mm is the maximum depth limit for detection. Nevertheless, if the rebar diameter is known, the Figure 26 provides more precision on the maximum depth possible of detection following the rebar diameter.

As explained in section 4.7.6, there is an Auto mode which switches automatically from Standard to Deep.

#### 4.8.2 Measuring with the cart

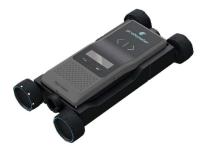

Figure 27: Configuration with cart (Scan measurement - connected)

Spot measurement is possible with the cart. However, we recommend not to use the cart for spot measurement to save more depth detection capacity.

If the rebar diameter is unknown, and rebar depth is <70mm, then the standard mode (Default) should be activated, as recommended in the pm app software,

However, 70mm limit is only an average depth limit. That is why if the rebar diameter is known, the Figure 28 provides more precision on the maximum depth possible following the rebar diameter.

Following the recommendation on the pm app, when the rebar diameter is unknown, with rebar depth >70mm then the deep mode should be activated.

In deep mode, 180mm is the maximum depth limit for detection. Nevertheless, if the rebar diameter is known, the Figure 28 provides more precision on the maximum depth of detection possible following the rebar diameter.

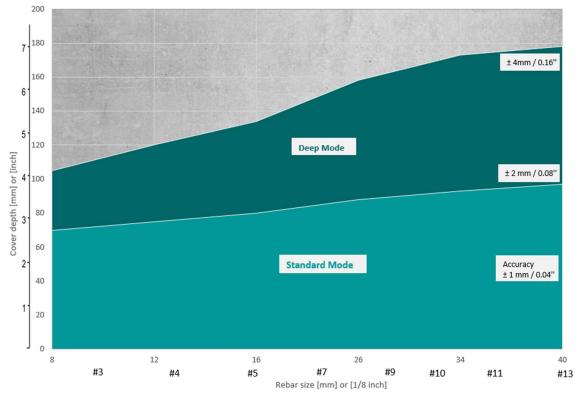

Figure 28: Measuring range with cart

## 4.9 Factors Affecting the Measurement

#### 4.9.1 Errors due to Neighboring Rebars

All rebars within the sphere of influence 400mm / 16 inch diameter affect the reading.

Any ferromagnetic material within the sphere may have an influence on the signal value (e.g. during a calibration). The center of the sphere is the Measurement Center (MC).

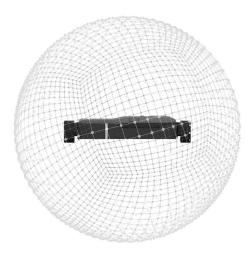

Figure 29: PM8000 sphere of influence

This effect can be reduced by the neighbouring rebar correction implemented in the PM8000 for spot measurement (see 4.7.5 and scan measurements in the pm app software).

#### 4.9.2 Resolution

There is a limit to the minimum spacing of rebars, which can be differentiated. This value is depending on the cover depth and rebar diameter.

It is impossible to distinguish between individual rebars above these limits following the rebar diameters as presented in Figure 30.

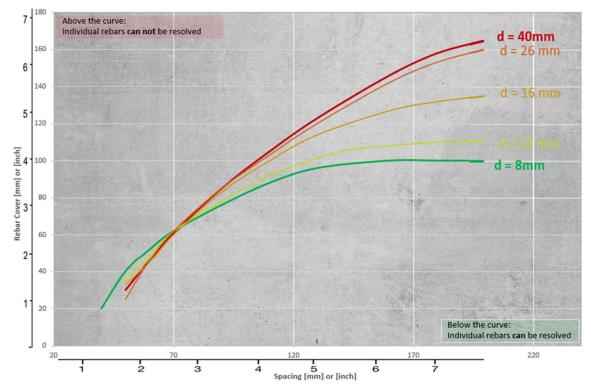

Figure 30: PM8000 Resolution Chart

#### 4.9.3 Effect of Setting Incorrect Rebar Diameter

The accuracy of the cover measurement is also dependent on setting the correct rebar diameter for the first layer (mat). The Figure 31 provides an estimation of the error of the cover reading for different rebar sizes if a default size of 16 mm / #5 is set. The user can set the right rebar diameter for both configurations: Spot measurement (see section 4.7.2) & scan measurements (see pm app software).

In case the diameter of first layer (mat) is not known in absence of as-built drawings or cannot be measured properly because of limited conditions (see section 4.9.4), it is recommended that the rebars should be exposed in one area to set the correct diameter in the PM8000 sensor for spot measurement (standalone) or in the pm app software for scan measurement (connected). With the correct diameter set, the cover over a single rebar can be measured without the error of cover shown in Figure 31.

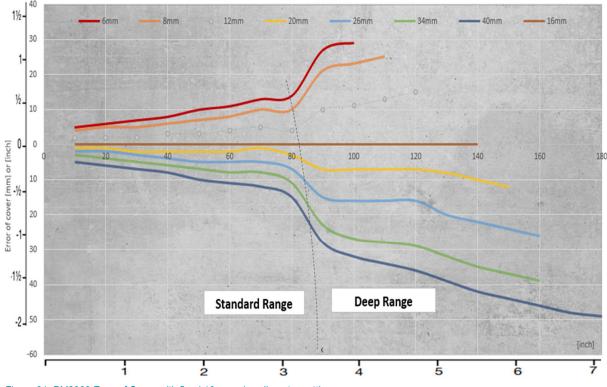

Figure 31: PM8000 Error of Cover with fixed 16mm rebar diameter setting

#### 4.9.4 Factors Affecting Diameter Determination

- Rebar diameter estimation is a challenging task with several factors affecting the estimation. It is recommended to measure in several locations to find the best conditions where there is a clean mesh without the presence of overlapping rebars, metallic object or wires/wire connecting first and second rebar layers.
- If one or several factors, listed in this section, affects the measurement then it is highly recommended to consider an inspection hole for determining the correct rebar diameter.

Three factors hugely affect the determination of the rebar diameter.

- 1. Cover depth: diameter can be determined for rebars with cover not exceeding 80% of the Standard range. 63 mm / 2.5". For more information on the standard range capacity depending on the rebar diameter correctness, see sections 4.8.1 & 4.8.2.
- 2. Spacing between neighbouring bars: for accurate determination of the diameter, the spacing between the rebars must be greater than the limits shown in the drawing below from the measurement center (MC) of the probe.

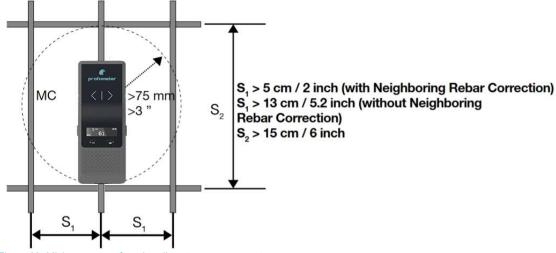

Figure 32: Minimum space for rebar diameter measurement

 Closed welded reinforcement meshes or meshes with binding wires: This produces an additional signal which increases the displayed diameter value on PM8000 sensor or pm app software.

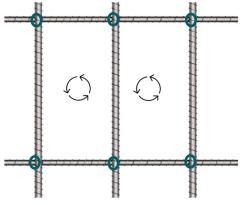

Figure 33: Welded or wired rebars

## 4.9.5 Orientation

The strongest signal results are obtained when the vertical axis is parallel to the rebar being measured and the measurement center is directly over the rebar. Also, the sensor must be positioned along the midpoint line.

The rebar cover measurement & rebar diameter estimations will not be precise if the sensor is not positioned along the midpoint line!

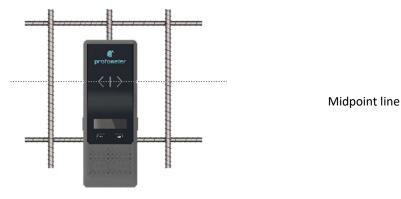

Figure 34: Sensor positioned at the midpoint line

There are 3 methods to find the midpoint lines in both directions:

- 1. Use PM8000 sensor in spot measurement (locate mode) for locating horizontal and vertical rebars. Then, manually draw the midpoint lines in both directions. The sensor can also locate midpoint lines as described in section 5.3.1.
- 2. Use pm app in scan measurement, the sensor can be positioned along the midpoint line thanks to the coil balance indicator at the bottom right of iPad screen. The coil balance should remain in green colour (to get more information watch tutorial video about line scan measurement).

PM8000 Lite does not allow scan measurement, as described in section 1.2

Figure 35: pm app - Coil balance indicator

3. Use Proceq GPR for locating all rebars in both directions. Then manually draw the midpoint lines in both directions. For more information visit the following webpage Ground Penetrating Radar | Ground Radar | Concrete Radar (screeningeagle.com)

## 5 Operation and handling

A Quick Start Guide is provided in the packaging (case) to help you to start the device and to set your Eagle ID which is necessary for using the pm app software.

- Carefully read the Quick Start Guide.
- A Be careful when you get the sensor in the cart. Make sure that your fingers are not trapped in the assembling space.

## 5.1 Initial setup

A start-up test kit (one 16 mm / #5 diameter rebar) is provided within the packaging (case) to help you familiarize yourself with the instrument.

Carefully read this user manual. Watch all the tutorial videos provided in pm app software or see a demo by a qualified Screening Eagle representative.

The test kit is a functional test only. It cannot be used for any quantitative test since the tolerance of the case is too high.

- 1. Flip the case to give better access to the rebar and lay the case on a flat surface.
- 2. Verify that there are no metal items on hands, fingers, or in the vicinity of the test area, (e. g. steel frame of the table, metal trolleys etc.).
- 3. Take the PM8000 sensor without the cart.
- 4. Power on the PM8000 sensor
- 5. Reset the PM8000 sensor (as explained in section 1)
- 6. Position the PM8000 sensor with the right orientation (as explained in section 4.9.5)
- 7. Measure the rebar cover
  - a. The location and orientation of the rebars •
  - b. The position between two rebars
  - c. Cover depths approximately 15 mm / 0.59 and 60 mm / 2.36"
  - d. Diameter 16 mm / #5, see 3.4.1

Congratulations! Your new PM8000 is fully operational, and you can now continue with your measurements.

## 5.2 Performing a Calibration

The pulse induction measuring principle is prone to drift with temperature and other external influences. Performing a calibration corrects for any drift and ensures accurate measurements. We recommend a calibration every 5 minutes or so. At power on, in stand-alone operation the PM8000 reminds the user to perform a calibration. In connected operation, the pm app software reminds also to perform a calibration.

Hold PM8000 in free space (no metal within a 400 mm / 16" sphere) and press right side Key.

A circular arrow rotates on the display for approximately 2.5 seconds while the calibration is carried out.

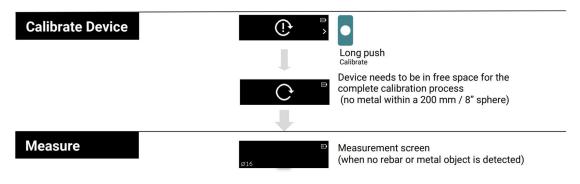

Figure 36: Calibration procedure

## 5.3 Measurement process

Generally, a measurement follows the procedure in Figure 37.

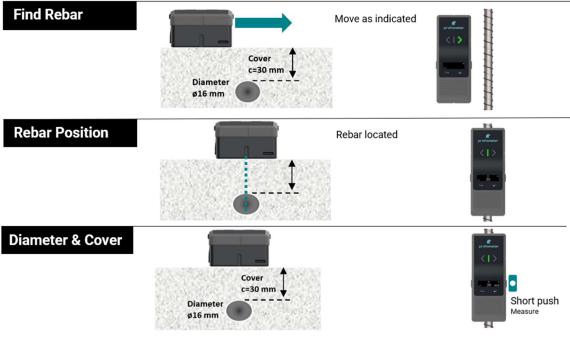

Figure 37: Measurement process

## 5.3.1 Finding a Rebar, midpoint (="safe spot" to drill) or rebar orientation

Place the PM8000 on the test surface and move it slowly in a chosen direction. The PM8000 reacts differently depending on its orientation relative to the rebars.

There are three scenarios.

## Scenario A: Sweeping Perpendicular to the Rebars

The Center Line is in parallel to the rebars This is the correct scenario to detect the rebars. Try it out on the rebar provided in the case, as explained in section 4.9.5.

#### Approaching a Rebar

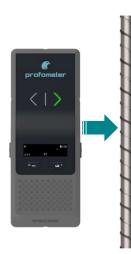

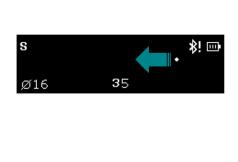

Figure 38: Approaching a Rebar

- Tracking indicator moves in opposite direction to the PM8000.
- The cover value is decreasing as the tracking indicator moves towards the Center Line.

Continue sweeping until the tracking indicator is exactly at the Center Line.

- The cover value reaches the minimum value corresponding to rebar cover.
- The LED Indicator will light. (If the acoustic signal is activated it will sound as long as the LED is lit).
- The rebar is directly beneath the measurement center (MC).
- When the rebar is too deep and/or small, it may happen that the tracking indicator indicates the presence of an object without LED indicator lighting.

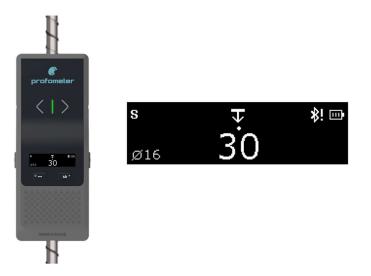

Figure 39: Indication of a rebar

## Approaching a Midpoint

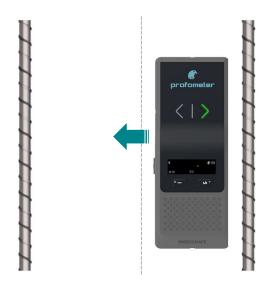

Figure 40 : Approaching a midpoint

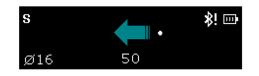

- The tracking indicator moves in the same direction as the PM8000.
- The cover value keeps increasing until a maximum value.

Continue sweeping until the tracking indicator is exactly at the midpoint Line.

- The *midpoint* is directly beneath the Measurement Center (MC).
- The LED Indicator will *not* light.
- The LED arrows will not light or will light rapidly from one direction to the opposite one.
- The cover value reaches the maximum value.

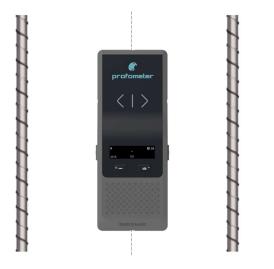

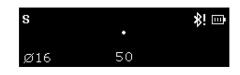

Figure 41 : indication of a midpoint

#### Distinguishing between a Rebar and a midpoint

The midpoint is typically the safe spot to drill, located in the middle of two rebars (when not so far apart from each other). By moving the PM8000 sensor, it is possible to locate each rebar and the midpoint.

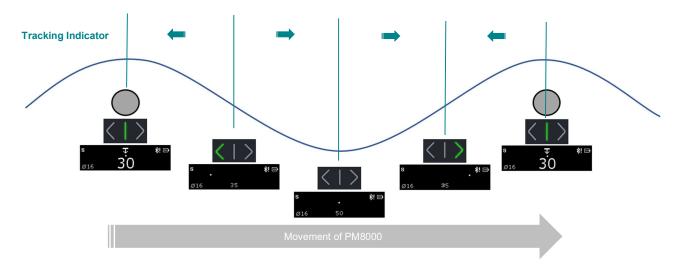

Figure 42: Distinguishing between a Rebar and a Midpoint

#### Scenario B: Sweeping Parallel to the Rebars

The Center Line (9) is perpendicular to the rebars.

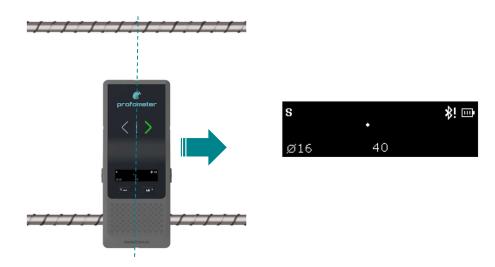

Figure 43: Sweeping parallel

Little or no movement of the tracking Indicator. In this case turn the PM8000 by 90° and continue sweeping as described under Scenario A.

#### Scenario C: Sweeping at an Angle to the Rebars

The response on the screen will be like the case when you are sweeping perpendicular (Scenario A), but the movement of the tracking indicator will be slower. Move the PM8000 until the LED lights. The Measurement Center (MC) is precisely above a rebar which you do not know the orientation. Mark the position of the MC.

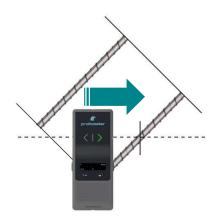

Figure 44: Sweeping at an angle

Now how to find the check the rebar orientation? Rotate the PM8000 sensor around the measurement center as described in Figure 45.

When the PM8000 rotates toward the rebar orientation, the cover value will reduce until a minimum value corresponding to the real rebar cover and real orientation.

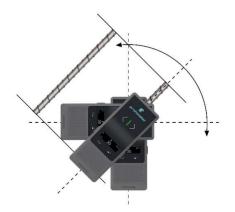

Figure 45: Rotating to find the rebar orientation

#### 5.3.2 Map out the rebar grid

There are two ways to map out the rebar grid of the reinforced concrete element:

- 1. Use Area scan measurements with the PM8000 sensor and pm app software (see tutorial videos, only available with PM8000 Pro).
- 2. Detect and mark rebars with PM8000 sensor in standalone by starting with the first rebar layer and then second rebar layer. It is very important to always position the sensor at the midpoint line.
- First rebar layer is usually set horizontally for columns or walls, vertically for beams.
- Rebar diameter measurement for columns is a very delicate task considering the limitations described in section 4.9.4.

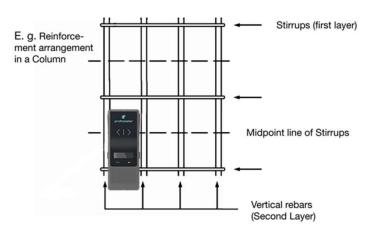

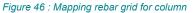

## 5.4 Measurement files visualization & storage

Depending on the product license (see section 1.2), the pm app software enables the visualization of spot and scan measurements such as line scan & area scan views, statistics & advanced statistics, heat maps. In addition, there is a logbook providing traceability of each measurement: time, operator, position and instrument information, pictures (with iPad camera) and written or oral notes.

Given mobile data connectivity (Wifi or mobile network), the pm app automatically and safely stores all measurements on the Screening Eagle Workspace by synchronizing with the iPad. Reporting is done from the Screening Eagle Workspace.

### 5.4.1 Spot scan measurements

Available only with Profometer PM8000 and PM8000 Pro licenses, the spot measurements collected with the PM8000 sensor in standalone mode can be transferred to the iPad (as described in section 4.7.9); pm app software provide statistics of spot data & logbook for adding additional information.

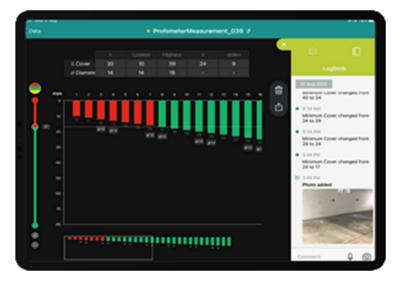

Figure 47 : Spot data statistics & logbook

#### 5.4.2 Line scan measurements

Available only with Profometer PM8000 and PM8000 Pro licenses, the line scan view (cover & diameter values) & signal strength view are created with scan measurement with connected sensor. The signal strength view allows a deeper understanding of the presence of small size metallic objects or to distinguish close rebars.

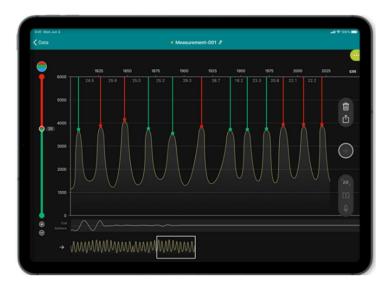

Figure 48: Line scan & signal strength view

#### 5.4.3 Area scan measurements

Available only with Profometer PM8000 Pro license, the area scan view (cover & diameter values) is created with scan measurement with connected sensor.

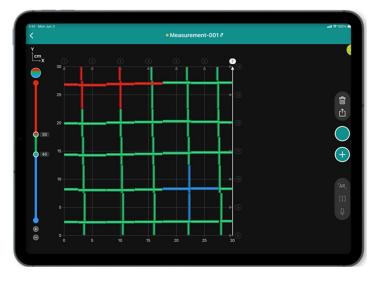

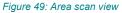

#### 5.4.4 Statistics & Advanced statistics

Statistics are available for spot, line & area scan measurements. In addition, advanced statistics according to DBV (Deutscher Beton- und Bautechnik-Verein) are provided for line & area scan measurement, only available for Profometer PM8000 Pro. A document explaining DBV statistics is provided in the website : <u>Screening Eagle Technologies Intro to DBV</u> <u>guideline.pdf (screeningeagle.com)</u>.

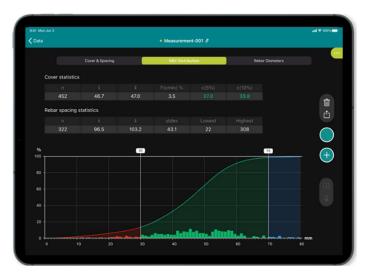

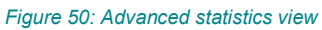

#### 5.4.5 Heat Maps

Available only with Profometer PM8000 Pro, heat maps can be created from area scan view. Augmented reality is possible by superimposing the heat map on the real structure.

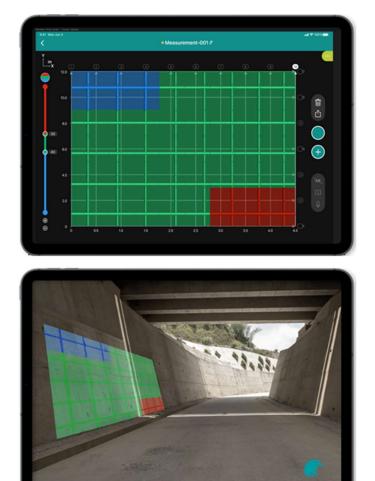

Figure 51: Heat map & Augmented reality

#### 5.4.6 Data storage, reading, sharing & reporting

Screening Eagle Workspace is the online platform where all measurements are stored automatically as soon as there is data connectivity (Wifi or mobile network) allowing synchronization of the iPad.

Reading, sharing & reporting (pdf printing of tab) is possible. The tabs provide all the cover & diameters table values, screenshot views & logbook information.

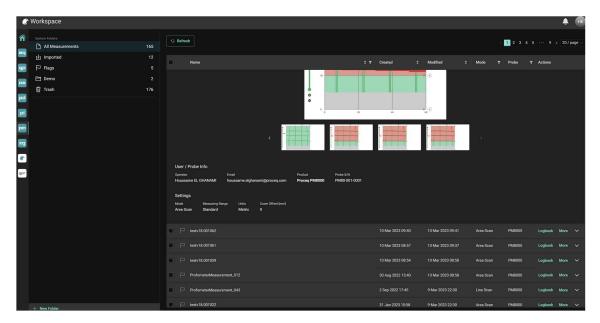

Figure 52: Screening Eagle Workspace

## 6 Application hints

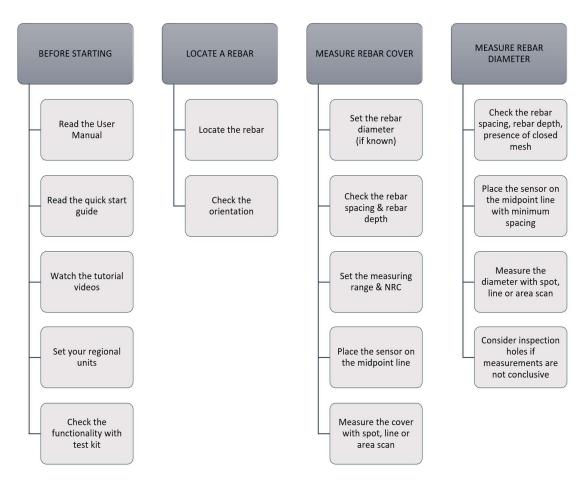

- Understand the limits of the pulse induction principle especially when rebars are too deep into concrete or when rebars are too close each other.
- Make sure you apply the correct measuring range; Several graphs are provided in this user manual to help you refining the range setting.
- Make sure the sensor is always positioned at the midpoint line! These are the best conditions to measure the rebar cover and to estimate the rebar diameter.
- Check the orientation of rebars before measurement!
- Remember that an accurate rebar diameter setting will give an accurate cover depth result.
- Understand the limits of rebar diameter estimation. Many factors affect it as described in this manual. Do not rely on one measurement. Rebar layout in concrete is never perfectly regular, there are many overlapping rebars, ties or wires. Best is to measure at several spots and if not conclusive then consider a drill inspection hole with use of as-built drawings if any.
- Make sure to apply the neighbouring rebar correction whenever necessary!
- In case of quick rebar location or check cover & rebar diameter then use the PM8000 sensor without cart in standalone operation. The use of cart is adapted for line scan and area scan with pm app software.

# 7 Technical Specification

| Measurement Principle                           | Eddy current                                                                                        |                              |  |
|-------------------------------------------------|----------------------------------------------------------------------------------------------------|------------------------------|--|
| Cover Measurement<br>Max. Depth<br>Accuracy     | Up to 185mm / 7.3 in<br>Depending on Depth<br>+/- 1mm to 4 mm / 0.04in to 0.16 in                   |                              |  |
| <b>Rebar Diameter</b><br>Max. Depth<br>Accuracy | Up to 63 mm / 2<br>+/- rebar diamet                                                                 |                              |  |
| Encoder accuracy                                | +/- 0.5mm / 0.02                                                                                    | in + 0.5% of measured length |  |
| Max. scanning Speed                             | 0.5 m/s / 1-7 ft/s                                                                                  |                              |  |
| Max. Line Scan Distance                         | Up to 1km / 0.6 miles                                                                               |                              |  |
| Display                                         | High contrast OLED display                                                                          |                              |  |
| Connection                                      | Wireless, BT                                                                                        |                              |  |
| Warranty                                        | 2 years                                                                                             |                              |  |
| Operating Temperature                           | 5°C to +40°C                                                                                        |                              |  |
| Storage Temperature                             | - 10°C to +60°C                                                                                     |                              |  |
| Relative humidity                               | up to 85 %, non                                                                                     | condensing                   |  |
| Dimensions                                      | With cart:250 x 130 x 45 mm / 9.8 x 5.1 x 1.8Without cart190 x 75 x 45 mm / 7.5 x 3.0 x 1.8 ir      |                              |  |
| Weight                                          | With cart: 690g / 1.5lb<br>Without cart 300g / 0.7lb                                                |                              |  |
| Power Suppy                                     | AA NiMH Batteries (2x, removable and flight safe)<br>Over cable USB-C (power adapter or power bank) |                              |  |
| Battery Life                                    | 8 hours (in typical use)                                                                            |                              |  |

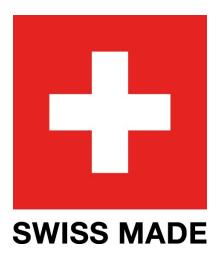

The English version of the content remains the official version. All translated content should bear an appropriate notice to this effect.

For safety and liability information, please download at

www.screeningeagle.com/safety-and-liability

Subject to change. Copyright © 2023 by Proceq SA, Schwerzenbach. All rights reserved.

14. August 2023

#### **PROCEQ EUROPE**

Ringstrasse 2 CH-8603 Schwerzenbach Switzerland

+41 43 355 38 00

#### **EUROPE**

Screening Eagle UK Limited Bedford i-lab, Stannard Way Priory Business Park MK44 3RZ Bedford London United Kingdom

T +44 12 3483 4645

#### USA, CANADA & CENTRAL AMERICA

Screening Eagle USA Inc. 14205 N Mopac Expressway Suite 533 Austin, TX 78728 United States

Screening Eagle USA Inc. 117 Corporation Drive Aliquippa, PA 15001 United States

T +1 724 512 0330

#### **SOUTH AMERICA**

Proceq SAO Equipamentos de Mediçao Ltda. Rua Paes Leme 136 Pinheiros, Sao Paulo SP 05424-010 Brasil

T +55 11 3083 3889

## PROCEQ MIDDLE EAST

Sharjah Airport International Free Zone P.O.Box: 8365 United Arab Emirates

T +971 6 5578505

## ASIA-PACIFIC

Proceq Asia Pte Ltd. 1 Fusionopolis Way Connexis South Tower #20-02 Singapore 138632

T +65 6382 3966

#### **CHINA**

Proceq Trading Shanghai Co., Limited Room 701, 7th Floor, Golden Block 407-1 Yishan Road, Xuhui District 200032 Shanghai | China

T +86 21 6317 7479